بسمەتعالى<br>.

رابىنى كى

ارا ورس

## **س اصلي ش دروس پردازش پ**

پردازش گ**دروس اصلی** ؓ از اين مسير قابل دسترسی است:

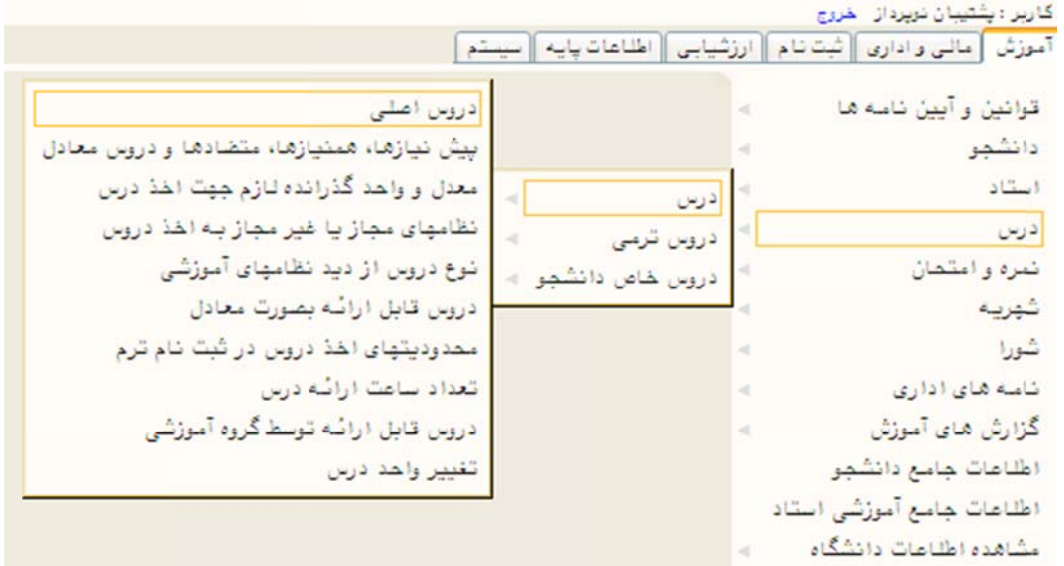

براي تعريف يک درس در سيستم، يا اصلاح و يا حذف درس موجود در سيستم، از پردازش "**دروس اصلي**" استفاده ميشود.

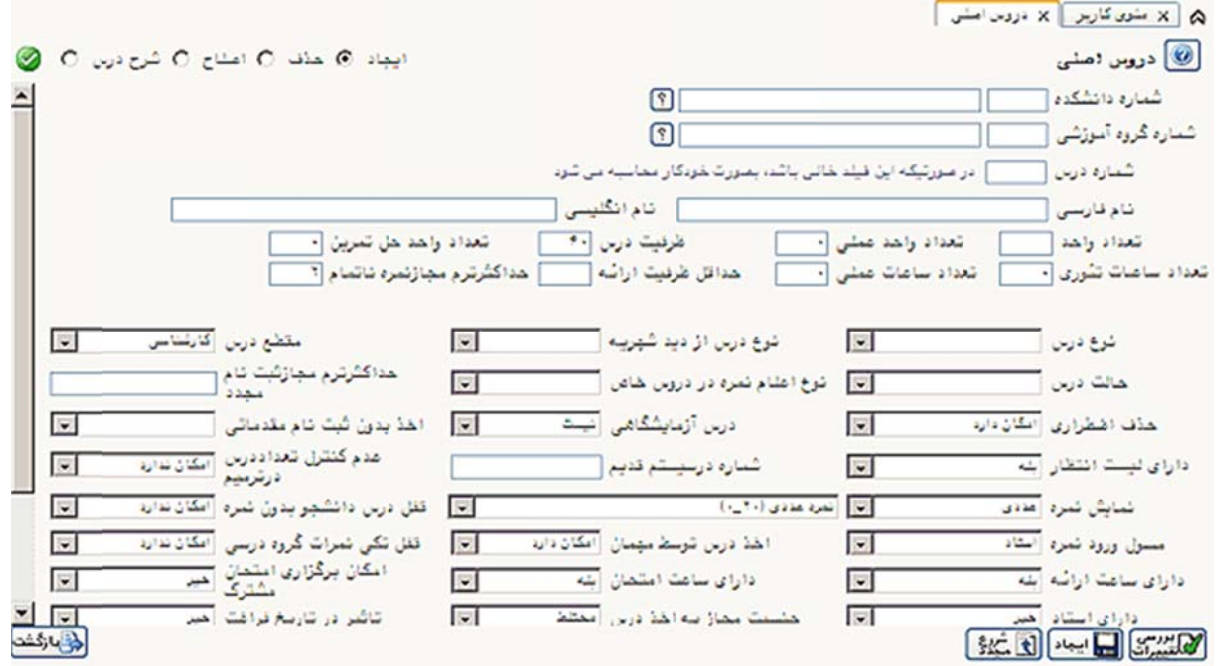

## **درس ش ارائه پردازش**

سترسی است. مسير قابل دس **درس**" از اين ردازش **"ارائه** پر

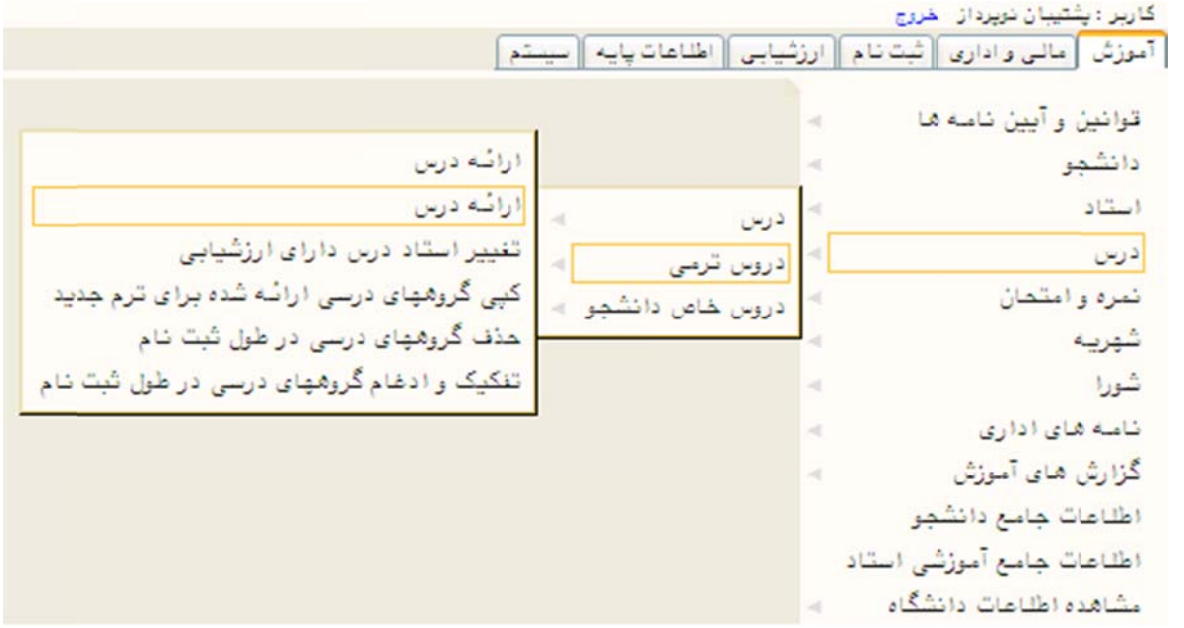

برای ارائه درس در ترم و تعيين مشخصات ارائه آن از قبيل زمان ارائه، اساتيد درس، زمان امتحان و… از پردازش "**ارائه درس**" ستفاده میشود.

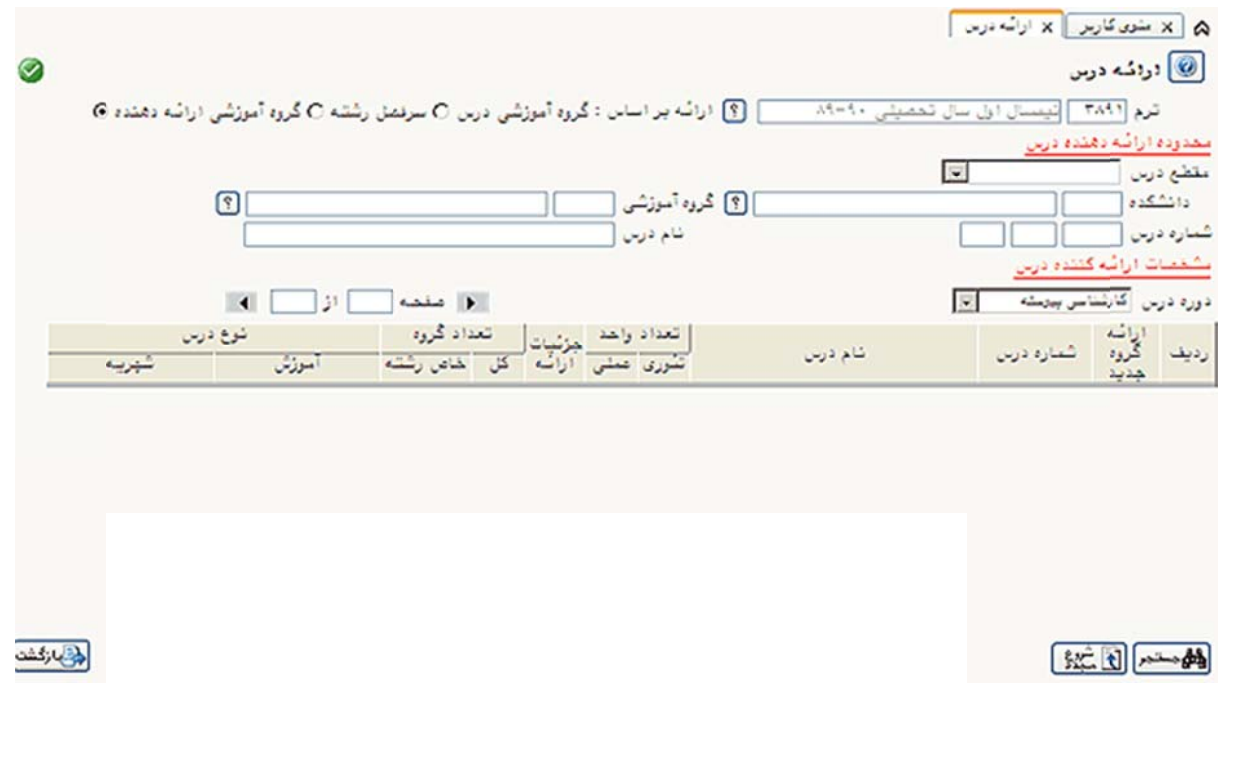

پس از ورود مقادير ترم، ارائه بر اساس، مقطع درس، دانشكده، گروه آموزشي، شماره درس و دوره درس و كليک بر روى دكمه ، نتايج جستجو به صورت زير نمايش داده ميشود.

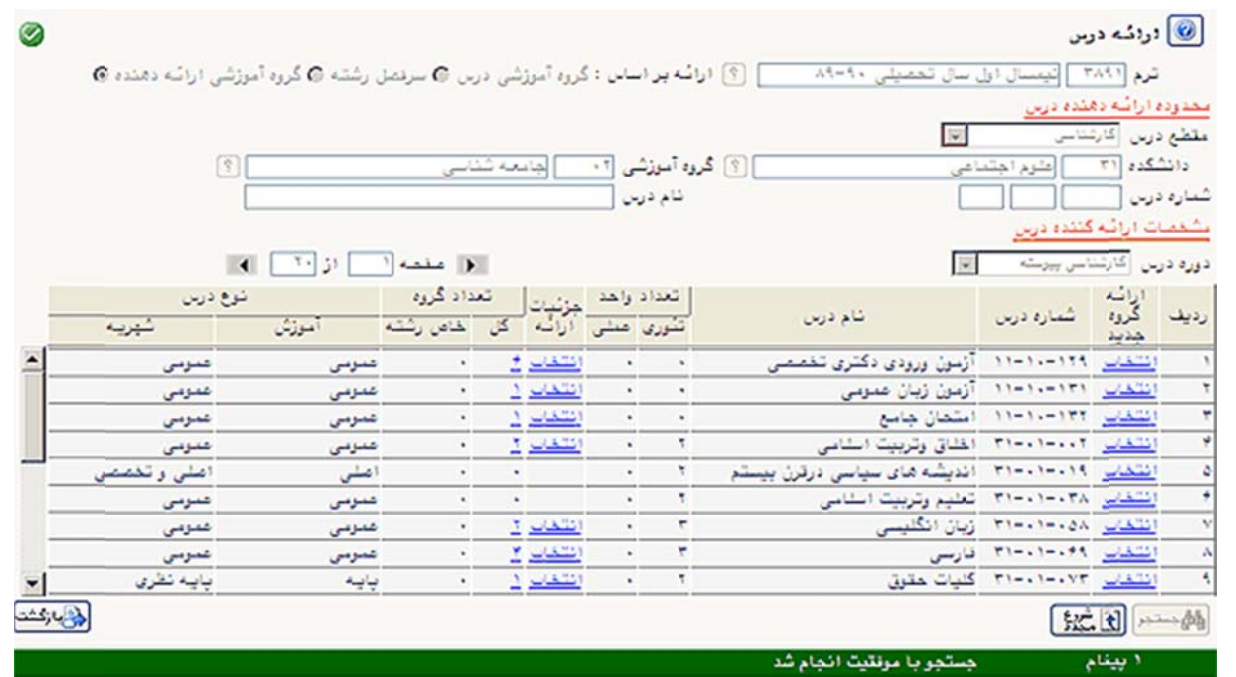

براي تعيين **تعداد گروهها**ي موردنظر براي ارائه از هر درس، در ستون <sup>"</sup>ارائه گروه جديد<sup>"</sup>، روي گزينه **انتخــاب** كليــک شــود. پس از باز شدن صفحه زير، شماره گروهها را تعيين كرده و دكمه لگاتشين<sup>ات</sup>ه كليک شود.

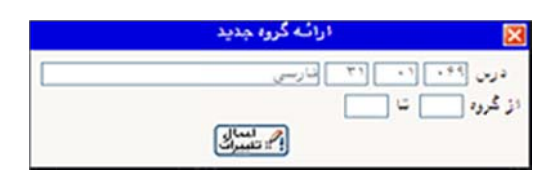

براي تعيين **جزئيات ارائه گروههاي درس**، در ستون <sup>"</sup>جزئيات ارائه"، روي گزينه **انتخاب** كليک شود.

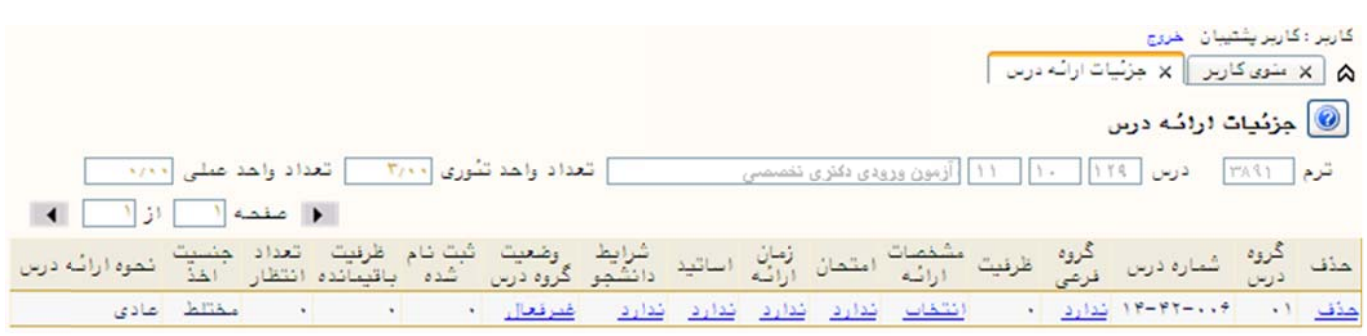

 $\overline{\phantom{a}}$ 

## **گروه فرعی: گ**

گروه فرعی دارای دو کاربرد متداول است: ارائه دروس تئوری - عملی و همچنین دروسی که از لحاظ محتـوا یکســان اســت و فرض کنید به عنوان نمونه می خواهیم یک درس تئوری- عملی ارائه دهیم که ظرفیت کل آن ۶۰ نفر است و می خواهیم آنرا در سه گروه ۲۰ نفره (به نام گروه ۰۱، گروه ۰۲ و گروه ۰۳) دسته بندی کنیم. بدین منظور در ابتدا سه گروه از آن درس ارائه کرده و روی <mark>ندارد</mark> در ستون گروه فرعی درس ۰۱ کلیک می کنیم و در صفحه ی باز شده روی گزینـه ت**عریف گروه مرتبط** می بايست در يک زمان ارائه شود (به عنوان نمونه دروس رياضي رشته های مختلف) **جديد** كليک مى كنيم تا فرم زير نمايش داده شود:

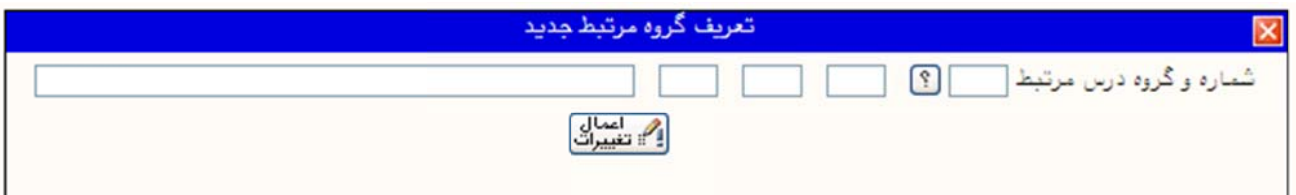

ز طريق اين فرم گروه هاي ۰۲ و ۰۳ آن درس را به گروه ۰۱ مرتبط مي كنيم. در اين صورت گروه ۰۱ به عنوان گروه اصلي و گروه های ۰۲ و ۰۳ به عنوان گروه های فرعی گروه ۰۱ در نظر گرفته خواهند شد. این کار باعث می شـود در هنگـام تعیـین زمان ارائه، يک رديف تئوري وسه رديف عملي داشته باشيم.

برای کاربرد دوم تعريف گروه های فرعی، فرض کنيد درس رياضي عمومي ۱ در دو گروه حسابداری و مهندسي مکانيک ارائـه شده است و محتوای هر دو مشابه است. می خواهیم این دو گروه درسی که کد های درس آن متفاوت است را در یک کـلاس با یک استاد برگزار کنیم. برای این کار یکی از آنها را به عنوان گروه اصلی در نظر گرفته و دومی را به عنوان گروه فرعی به آن متصل می نماییم.

نذکر: دو کد درسی مختلف قبلاً باید در پردازش دروس قابل ارائه بصورت معادل قابل ارائه به صورت معادل شده باشد.

براي تعيين **مشخصات هر گروه**، در ستون <sup>"</sup>مشخصات ارائه" روي گزينه **انتخاب** كليک شود.

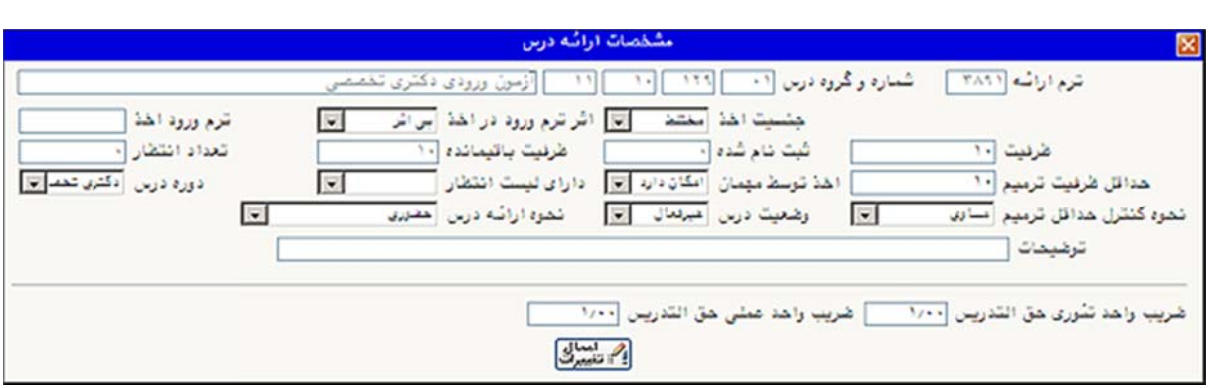

برای تعيين **زمان امتحان درس،** از ستون <sup>"</sup>امتحان" واژه **ندارد** انتخاب شود. صفحه زير باز میشود که میتوان تاريخ و ساعت متحان را مشخص کرد. دقت شود ساعت بصورت چهار رقمی وارد شود.

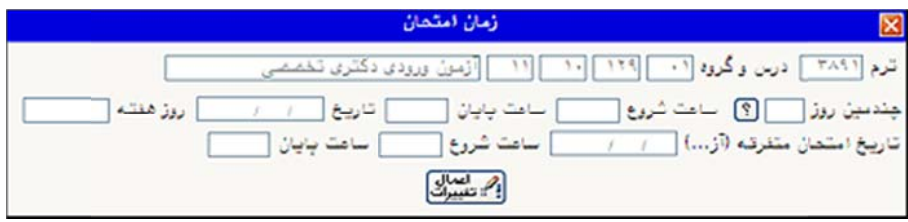

در فيلد **چندمين روز ،** روز امتحان اين درس مشخص مي شود.به عنوان مثال در صورتي در پـردازش ترمهـاى دانشـگاه (پردازش شماره ۱۰۴۰۰) تاريخ شروع امتحانات ۱۳۸۹/۱۰/۱۷ تعريف شده باشد، عدد آ ۱ ّ در اين فيلد تاريخ امتحان ايـن درس را ۱۳۸۹/۱۰/۱۷ قرار خواهد داد. (با توجه به بازه ی زمانی امتحانات که در پردازش ترمهای دانشـگاه تعریـف شـده است)

ناريخ امتحان متفرقه (آز…) جهت تعين تاريخ امتحان دروس آزمايشگاه، كارگاه و … مورد استفاده قرار مي گيـرد. معمـولاً متحان اين نوع دروس قبل از شروع رسمي امتحانات پايان ترم برگزار مي شود، به همين دليل امكان وارد نمودن تـاريخ به فرمت روز/ماه/سال در این فیلد قرار داده شده است.

برای اختصاص **ساعت ارائه درس،** در ستون <sup>"</sup>زمان ارائه" بر روی گزینه **ندارد** در سطر درس مورد نظر کلیک کرده تا بـه صفحه زمان ارائه درس وارد شويد.

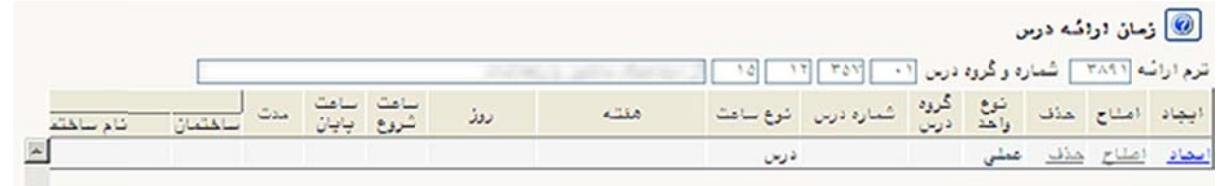

در اين صفحه اقدامات زير را مي توان انجام داد:

براي تعريف يک ساعت ارائه روي گزينه <mark>ايجاد</mark> در ستون <sup>"</sup>ايجاد" کليک نموده و در فرم <sup>"</sup>تعريف زمان ارائه" که باز مي شود مشخصات زمان ارائه درس يا ساعت حل تمـرين درس را وارد كـرده و بـراي ثبـت اطلاعـات، گزينــه ل<sup>ـــــ</sup>ا الله عليه التخــاب مي شود.

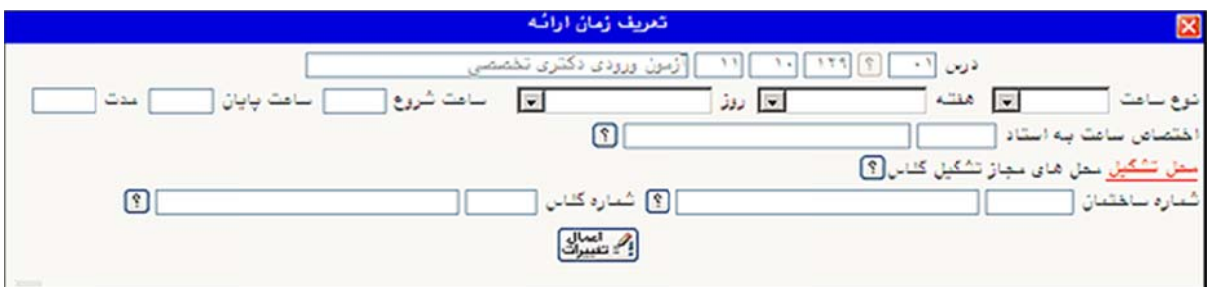

براي اصلاح زمان ارائه درس بر روي گزينه **اصلاح** در سطر درس مورد نظر كليک كرده و در فرم باز شده گزينههاي مورد نظر اصلاح شده و در پايان، دكمه لسلطنتا ايجاد براي ثبت تغييرات ايجاد شده انتخاب ميشود.

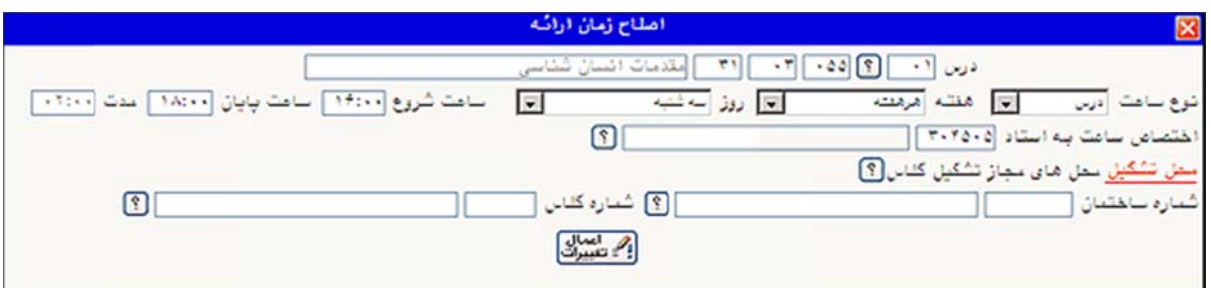

براي حذف زمان ارائه درس بر روي گزينه **حذف** در سطر موردنظر كليک كرده و در فرم باز شده دكمه ل<sup>ي</sup> تغييرك براي حذف زمان ارائه انتخاب ميشود.

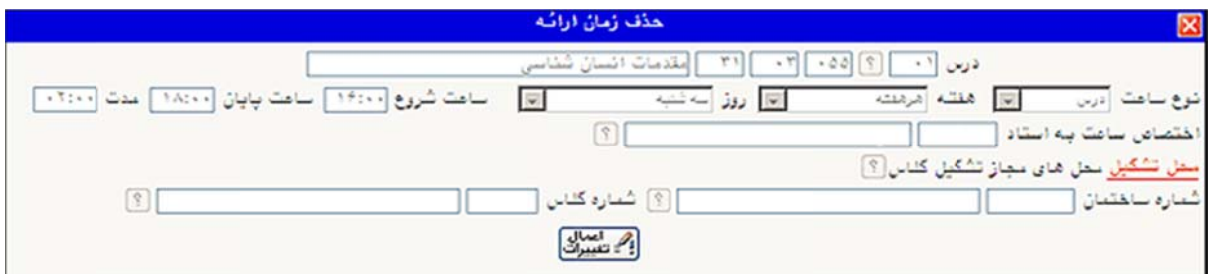

برای **اختصاص اساتيد به هر درس،** بر روی ستون <sup>"</sup>اساتيد<sup>"</sup> در سطر درس مورد نظـر، روی گزينــه **نــدارد** کليــک کـرده تـا صفحه اساتيد دروس نمايش داده شود. براي تعريف استاد درس بر روي گزينه <mark>ايجاد</mark> كليک نمـوده و در فـرم تعريـف اسـتاد مشخصـات اسـتاد مـورد نظـر وارد مي شود. در پايان براي ثبت اطلاعات گزينه ل<sup>يس</sup> تغييرك | انتخاب مي شود.

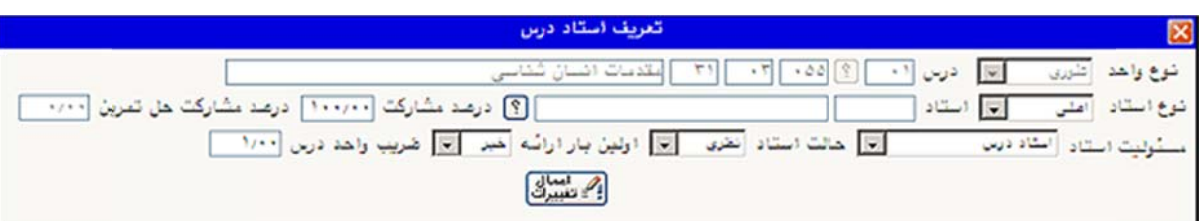

می توان برای يک درس بيش از يک استاد تعريف نمود. به عنوان مثال می خواهيم برای يک درس به غير از استاد اصلي، يک استاد حل تمرين نيز با حق التدريس مشخص در نظر گرفته شود. در اين صورت جمع در صد مشارکت (براى اســتاد درس) و درصد مشارکت حل تمرين(براي استاد حل تمرين) با توجه به ميزان حق التدريس آنها بايد لحاظ شود.

براي اصلاح مشخصات استاد درس بر روي گزينه **اصلاح** كليک نموده و در فرم <sup>"</sup>اصـلاح اسـتاد درس" مشخصـات اسـتاد مورد نظر را اصلاح نموده و در پايان براي ثبت تغييرات گزينه ل<sup>يس</sup> تغييرات انتخاب ميشود.

براي حذف استاد درس بر روي گزينه **حذف** كليک نموده و در فرم ″حذف استاد درس″ گزينه لگاقشيرا<sup>ت</sup> انتخاب شود. ا

**شرايط دانشجو**، برای تعريف شرايط دانشجويانی كه مجاز به اخذ اين گروه درسی هستند مورد استفاده قرار می گيرد. با کليک روى گزينه <mark>ندارد</mark> فرمى به شکل زير باز خواهد شد:

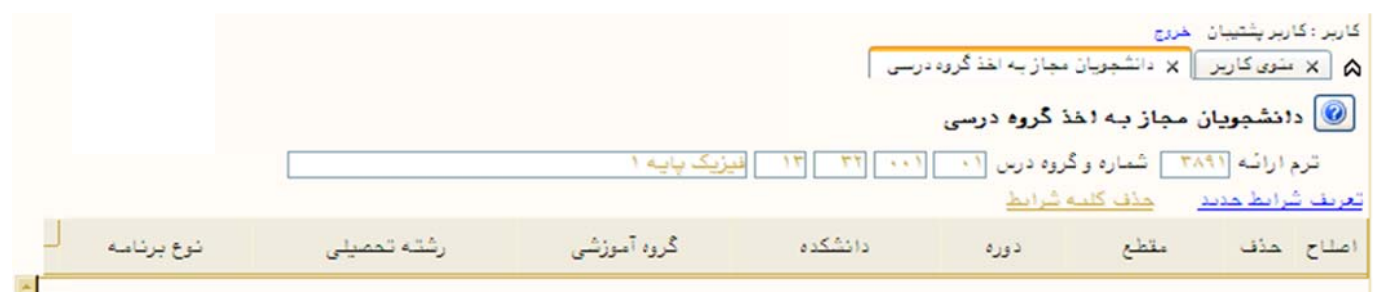

## با کليک روی گزينه ت**عريف شرايط جديد** فرمي به شکل زير باز مي شود:

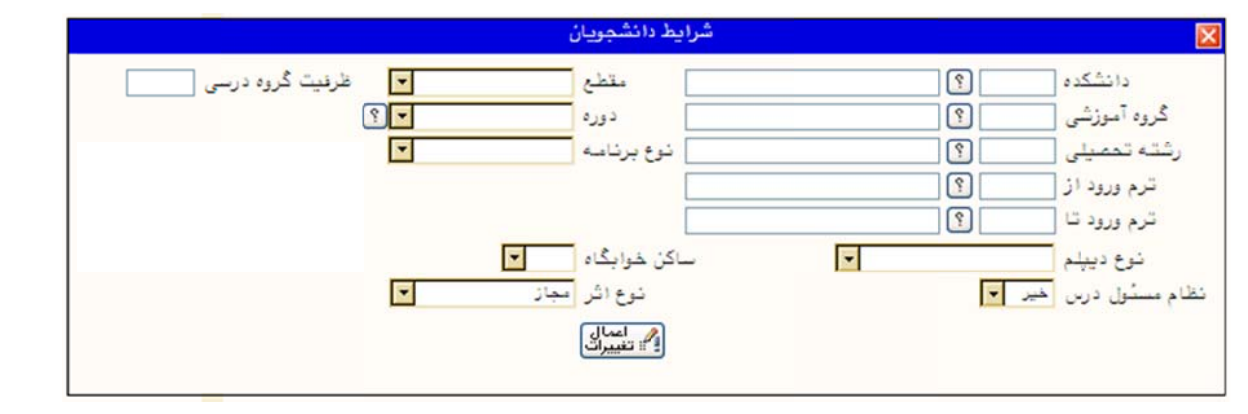

در اين فرم شرايط مورد نظر را تعيين می کنيم تا دانشجويانی که فقط با اين شرايط مطابقت می کنند قادر به اخذ اين درس باشند.

براي اينکه يک درس بتواند در سيستم گلستان در ثبت نام مورد استفاده قرار گيرد بايد آن درس در ارائـه درس داراي حالـت **فعال** باشد. براي فعال کردن يک درس بر روي گزينه **غيرفعال** در ستون وضعيت گروه در سطر مربوط بـه درس مـورد نظـر کليک کرده و در صورت نبود مشکل، آن گروه درسي **فعال** ميشود.